## **SvcV-6 Services Resource Flow Matrix**

**The SvcV-6 Services Resource Flow Matrix** addresses service exchanges between services.

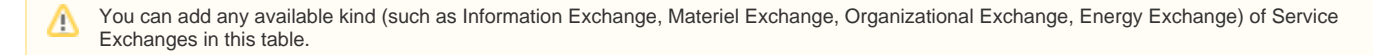

## **Adding new Service Exchanges**

To add new Service Exchange

- 1. In the SvcV-6 Services Resource Flow Matrix toolbar, click the **Add New** button. The **[Realized Services Exchange](https://docs.nomagic.com/display/UAF12P2022x/Realized+Service+Exchange+wizard)** wizard opens.
- 2. Follow the steps of the wizard.
- 3. Click **Finish** when you are done.
- The rows with created Service Exchanges are added to the table.

## **Adding existing Service Exchanges**

To add an existing Service Exchange

- 1. In the SvcV-6 Services Resource Flow Matrix toolbar, click the **Add Existing** button. The **Select Service Exchange** dialog opens.
- 2. Select Service Exchanges by clicking the **+** button.
- 3. Click **OK** when you are done.

The rows with selected Service Exchanges are added to the table.

- ⊕
- Service Exchange Identifier, Service Exchange Item Name, Producing and Consuming Activities, and a wide range of measurement cells are editable in the table.
- Other cells are read-only.
- To create and modify the Service Exchanges, you can use Services Taxonomy (Sv-Tx) diagram.
- You can use **[Service Exchange Manager](https://docs.nomagic.com/display/UAF12P2022x/Service+Exchange+Manager+dialog)** dialog that enables you to analyze and manage the Service Exchange data.

## **Adding Service Functions**

To add Service Functions

- 1. In the SvcV-6 Services Resource Flow Matrix, click a Service Exchange row for which you want to add Service Functions.
- 2. In the table toolbar, click the **Service Functions** button. The **[Producing and Consuming Service Functions](https://docs.nomagic.com/display/UAF12P2022x/Producing+and+Consuming+Functions+dialog)** dialog opens.
- 3. In the open dialog, [choose the producing and consuming Service Functions](https://docs.nomagic.com/display/UAF12P2022x/Producing+and+Consuming+Functions+dialog).
- 4. Click **OK**.